# **Příklad MS Dynamics NAV – Správa skladu**

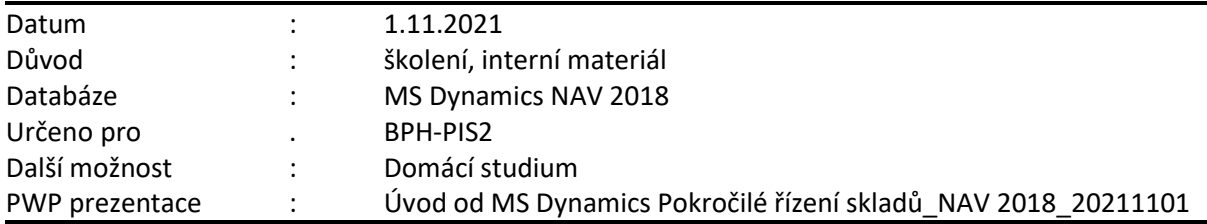

Správa skladů vám umožňuje organizovat zásoby zboží a manipulovat s nimi na úrovni přihrádek. V závislosti na vašem nastavení a na částech aplikace uvedených ve vaší licenci můžete zboží přijímat a ukládat je do přihrádek, vyskladňovat je a dodávat z přihrádek a přesouvat mezi přihrádkami.

V programu můžete nastavit zóny a přihrádky, které ve skladu využíváte. Po definování zón a přihrádek můžete určit, které položky zboží se v těchto přihrádkách nacházejí, nebo vyhradit přihrádku pro určité zboží, ačkoli tato přihrádka v daném okamžiku neobsahuje žádné množství. Využívání těchto funkcí v každodenním provozu skladu při příjmu, dodávkách, vyskladňování a odkládání zboží vám poskytne lepší přehled o zásobách a jejich pohybu. Program je vybaven funkcemi, které organizaci přihrádek a práci s nimi velmi ulehčují.

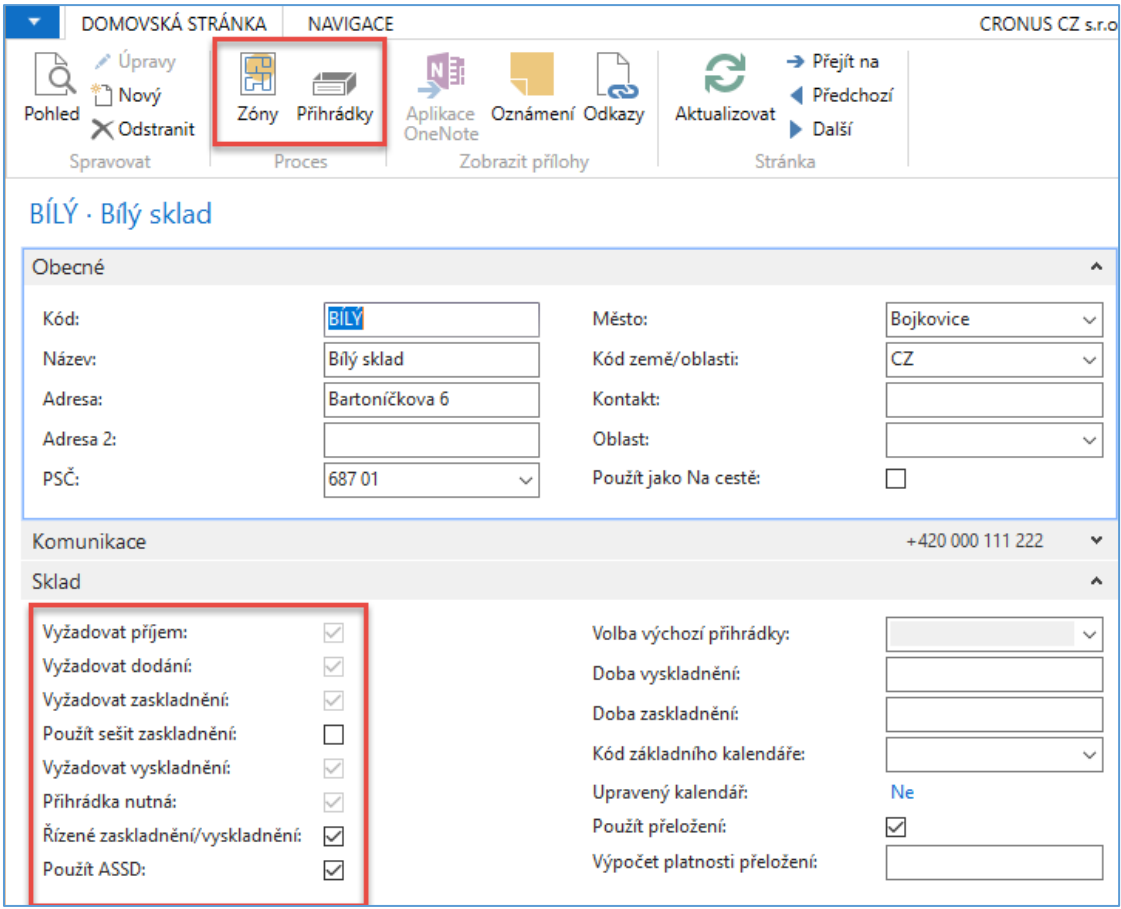

Příjem zboží se provádí na základě původních dokladů, plánování přeložení a účtování příjmů zboží po nastavení skladu pro požadavek zpracování příjemky na sklad s doklady správce skladu. Lze vytvořit operace zaskladnění do zón a přihrádek. **ASSD**= Automatický systém sběru dat (**ADCS**=Automatic Data Capture System – anglická databáze)

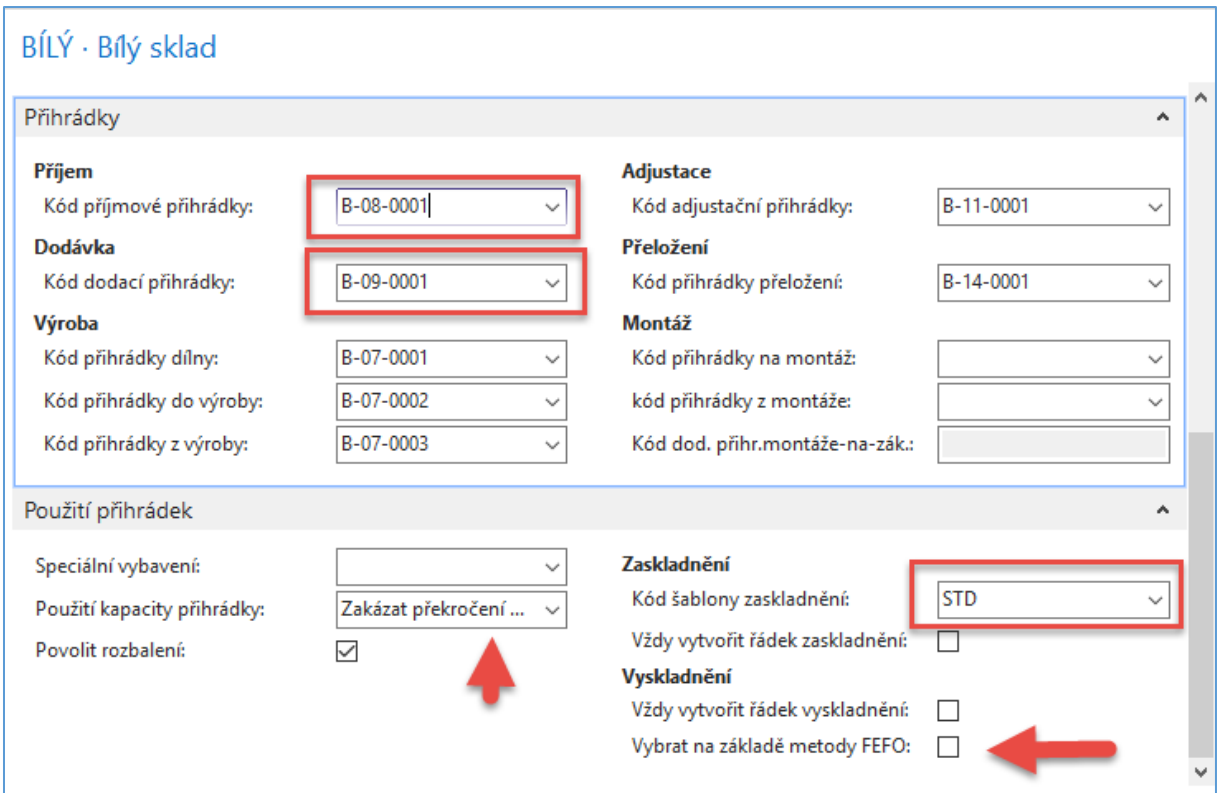

Na obrázku vidíte nastavení příjmové přihrádky a dodací přihrádky (ty hlavní dvě pro náš příklad)

Obsah přihrádek dostaneme s pomocí ikon **Přihrádky** a **Obsah** 

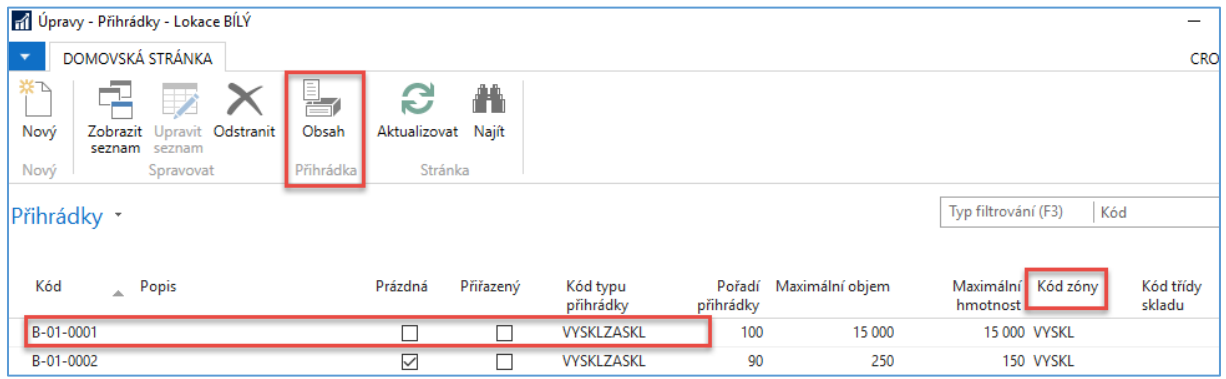

Obsah vybrané přihrádky. V našem případě jsme vybrali přihrádku s číslem B-02-0003, kde je uloženo zboží LS\_150 (37 ks) a LS-S15 (0 ks). Nulový počet znamená, že přihrádce tam to zboží bylo v minulosti uloženo. *Smysl hodnot zadaných v poli Pořadí přihrádky je vysvětlen v teoretické sekci v závěru příkladu* 

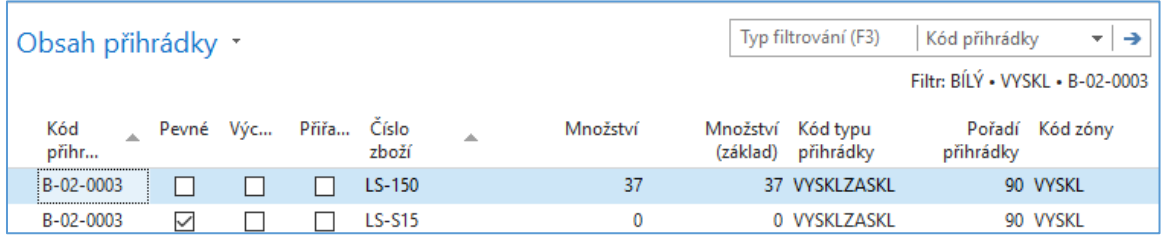

Pořadí přihrádky (rank) umožňuje stanovit prioritu doplňování (zaskladnění) a výdeje (vyskladnění) na přihrádky nebo z přihrádek. Čím vyšší číslo pořadí tím větší je priorita přihrádky.

# Kódy skladových zón

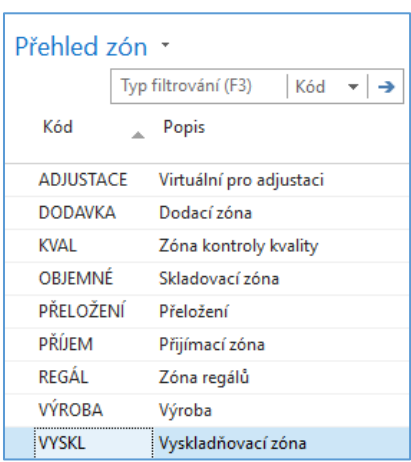

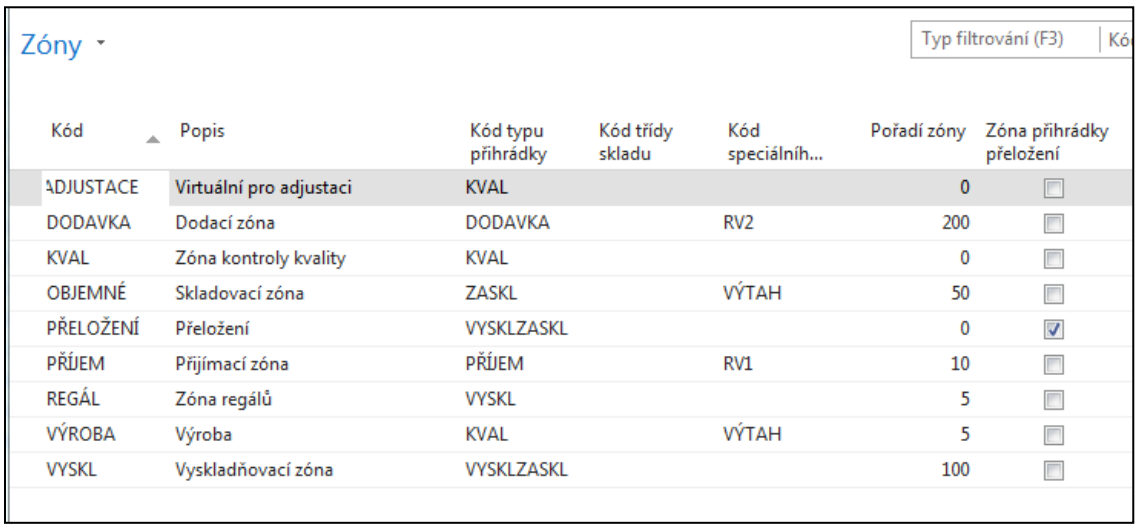

# Nastavíme zaměstnance skladu (najdete s pomocí vyhledávacího okna):

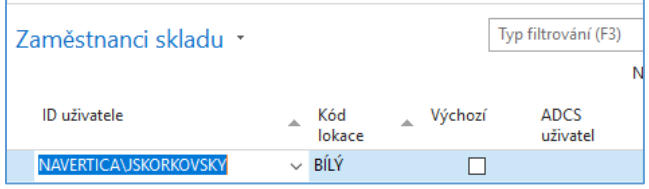

Nastavení uživatelů. Jde důležité nastavení, bez kterého se nevytvoří mimo jiné např. Příjemka. Zde se řiďte informace z PW, který se pokročilém řízení skladů zabývá.

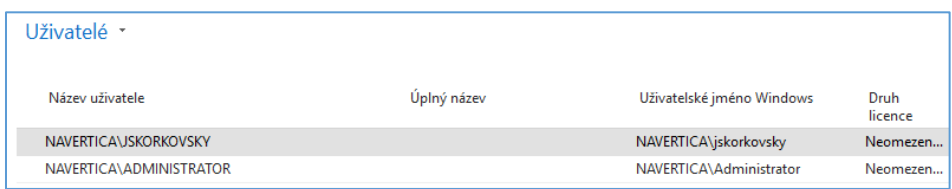

Vytvoření nákupní objednávky (s využití nastavené lokace Bílý v nákupním řádku)

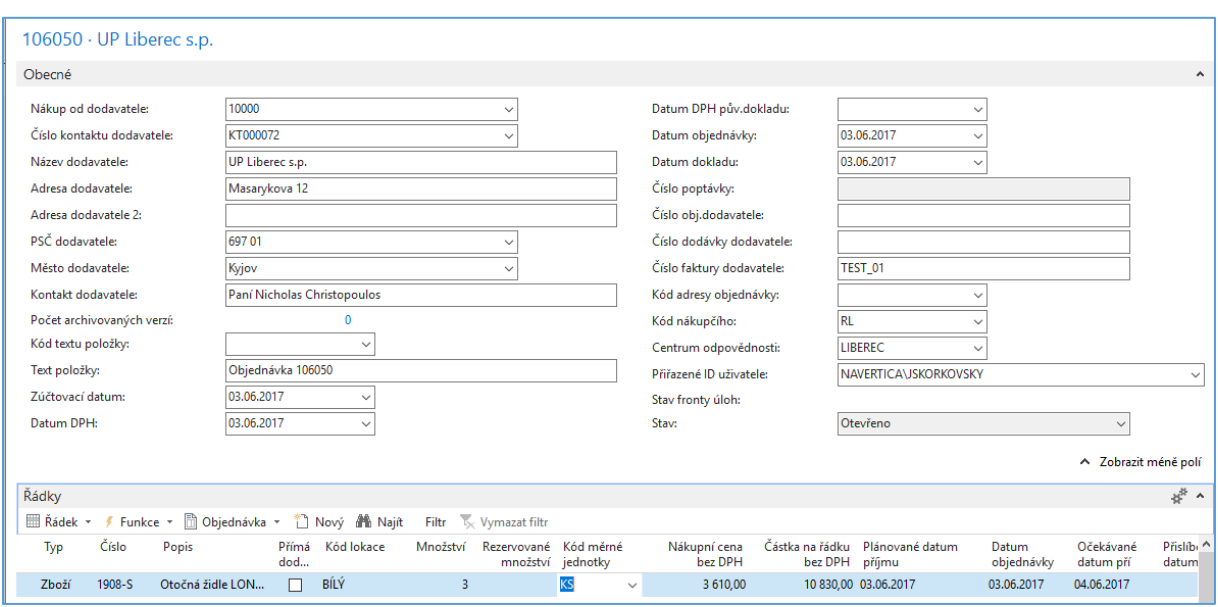

Nákupní objednávku (NO) je potřeba **Vydat** a následně vytvořit příjemku na sklad:

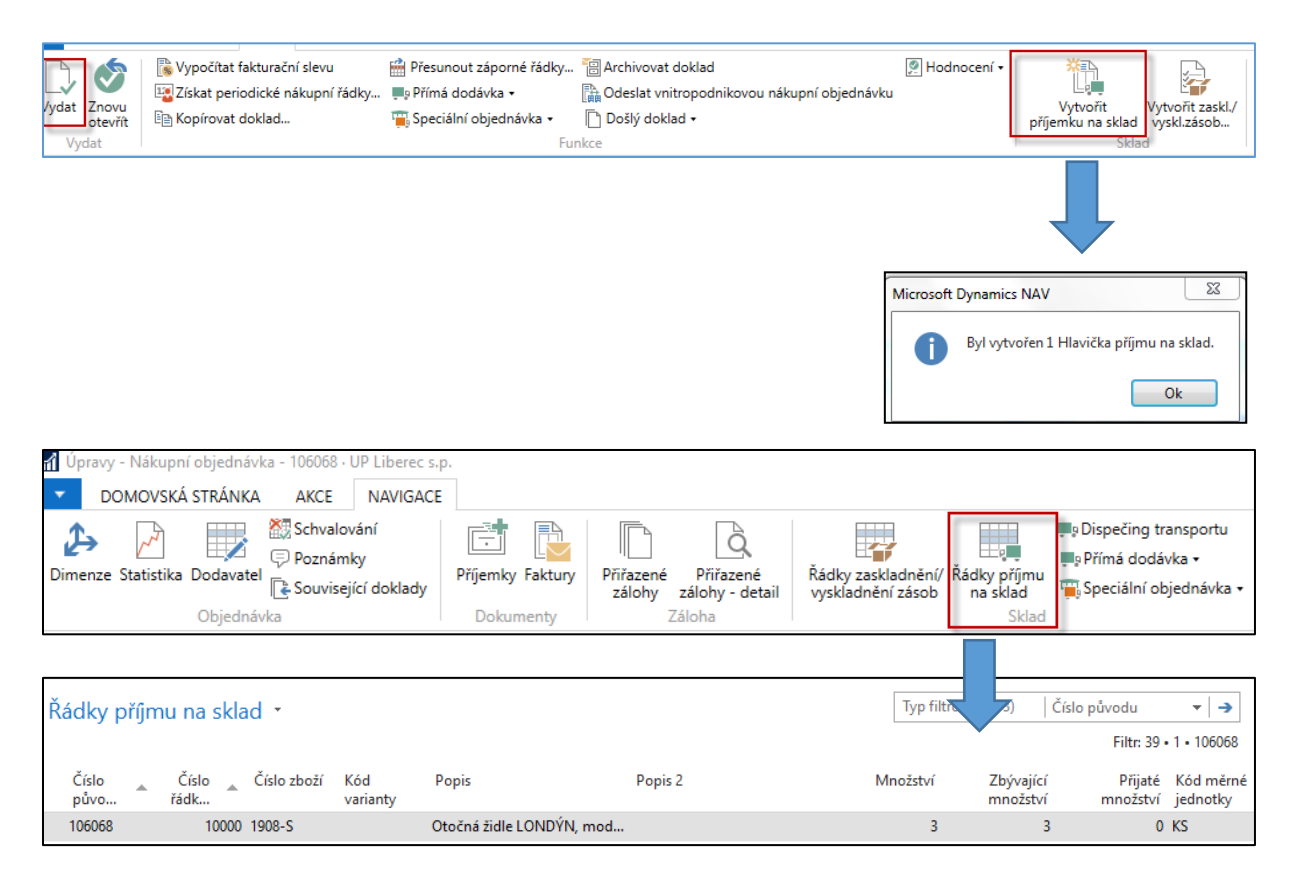

Po Zobrazení dokladu skladu (ikona) dostaneme:

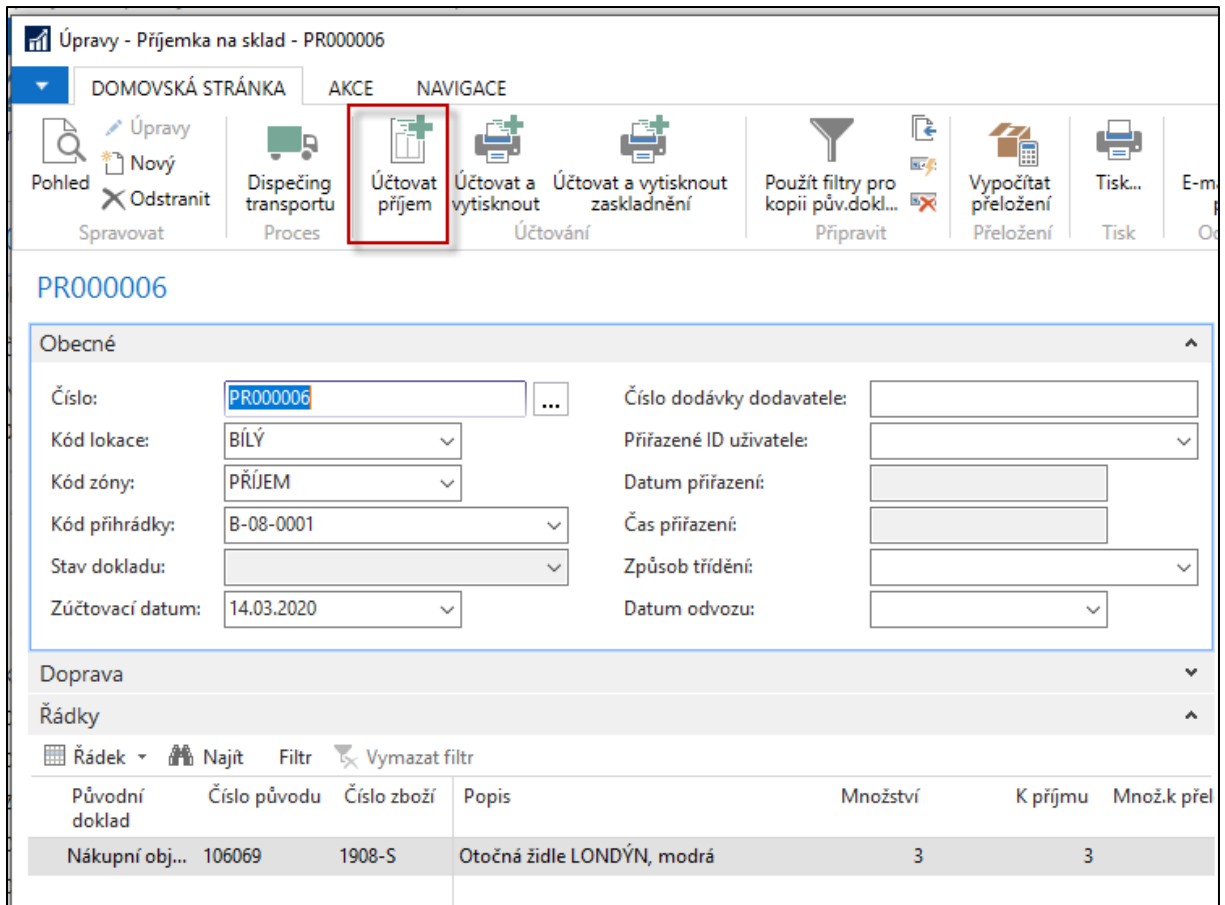

Na příjemce je vidět, že se příjem uskutečnil na přednastavenou přihrádku B-08-0001 na lokaci Bilý. (příjmová zóna)

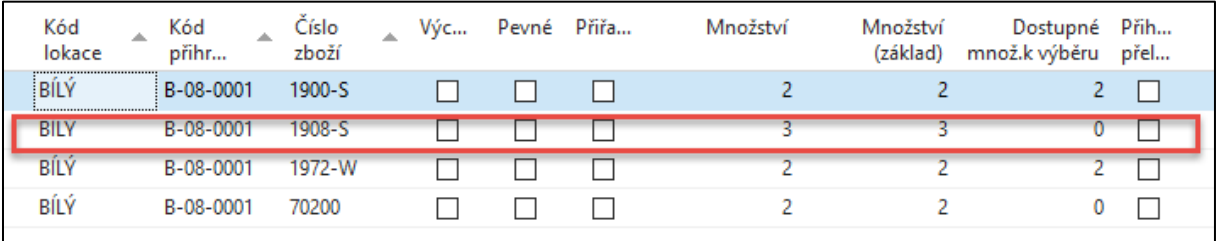

Po zaúčtování příjmu dostaneme vytvořené zaskladnění:

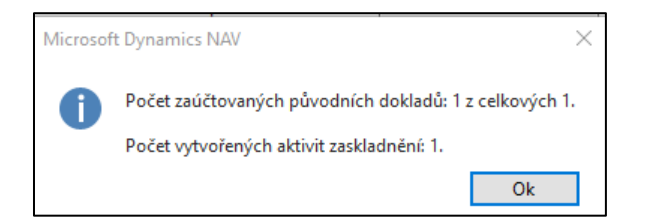

Nyní najdeme vytvořené zaskladnění, které automaticky vzniklo zaúčtováním vytvořeného příjmu. K tomu je potřeba přejít dočasně do oblasti **Sklad**

 $\overline{\phantom{a}}$ 

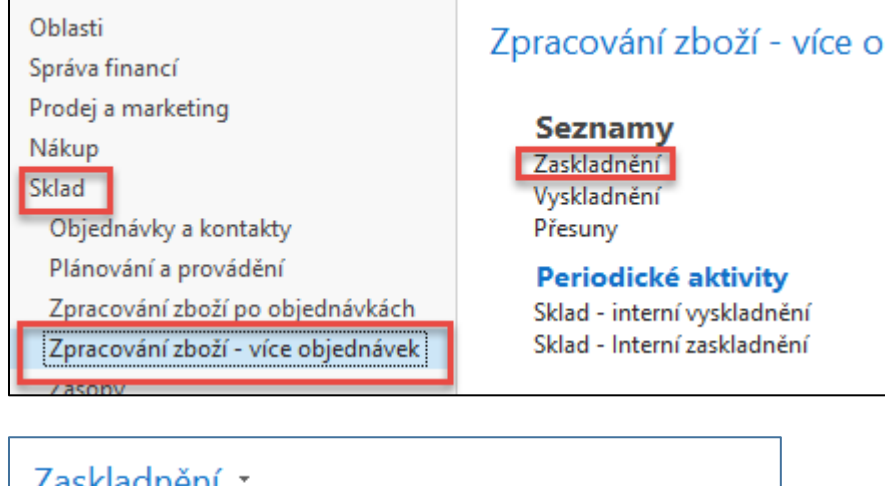

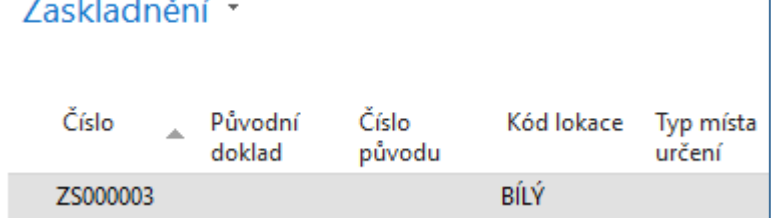

Dvojklikem se dostanete na doklad:

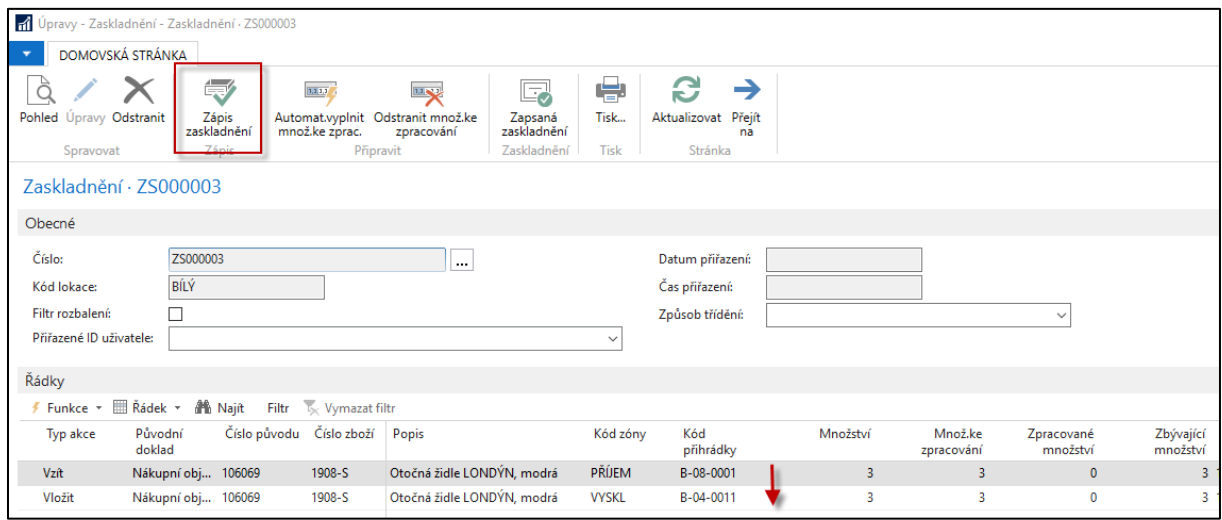

Zde jsou vidět dvě akce (operace), které proběhnou po zápisu dokladu zaskladnění. Jedna operace je Vzít (Take) z příjímací přihrádky a druhá pak Vložit (Place) do přihrádky B\_04\_0011.

Přihrádku B\_04\_011 si systém vybral díky šabloně zaskladnění **STD** (dostupné z lokace Bílý), kde se prvně hledá pevná přihrádka, která pro naše zboží nebyla nastavena stejně jako plovoucí (floating) přihrádka. Takže může např. najít (využít) první přihrádku kde již 1 ks 1908-S už někdy byl. Ve vaší databázi se může stát, že půjde o jinou přihrádku, protože nikdo při vytváření této demo databáze do přihrádky B\_04\_011 naše modelové zboží ještě neumístil (nenaskladnil). Jde o iterační postup. Opět je potřeba si STD šablonu zadat na kartě zboží a záložce Skald. Viz Připojená PWP prezentace.

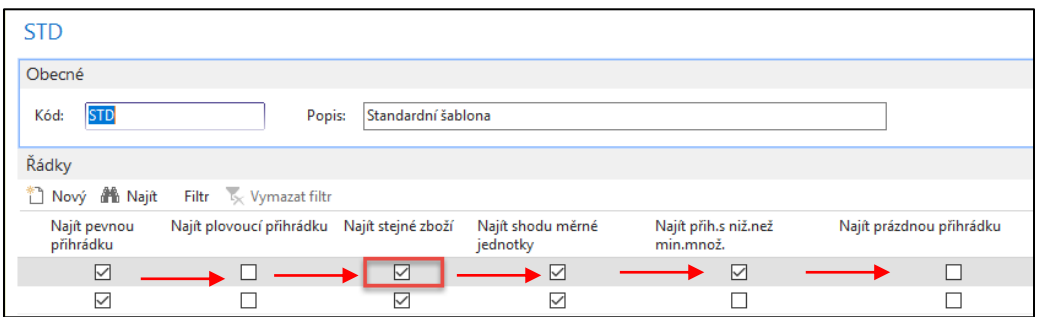

Zde je vidět, že na přihrádce B-04-0011 je po příjmu a zaúčtování zaskladnění 3 ks zboží 1908-S .

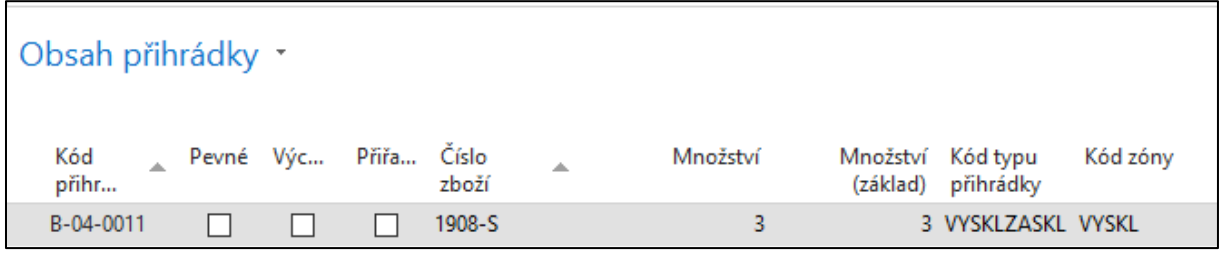

"Rozkliknutím" čísla v poli **Množství základ** dostaneme:

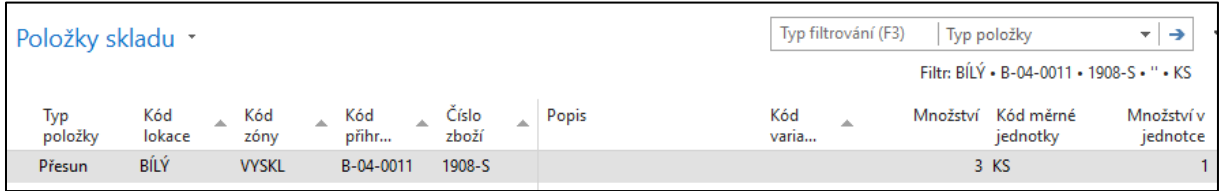

Podívejte se po zaskladnění na Položky skladu (s pomocí vyhledávacího okna):

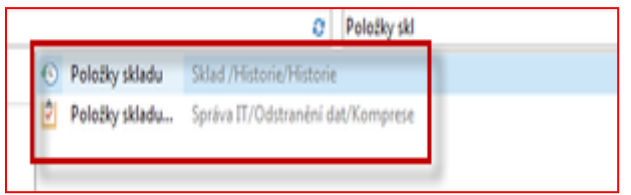

Položky skladu budou vypadat takto. **Položky skladu** nejsou **Položky zboží**! V systému jsou pouze dva typy položek skladu (Přesun a Příjem), kdežto Položky zboží mají celkem sedm typů (Nákup, Prodej, Příjem, Výdej, Transfer, Spotřeba a Výroba).

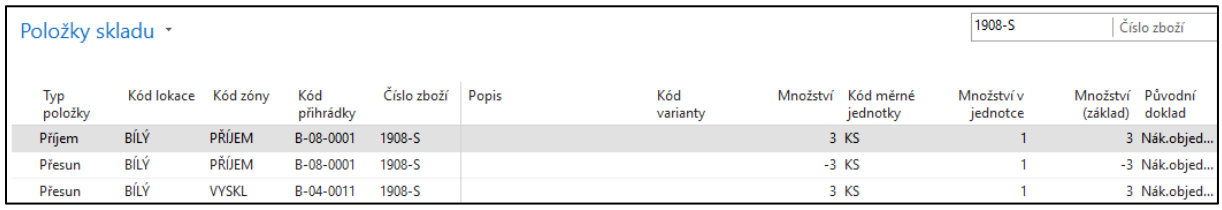

Nyní se vraťte do již vytvořené nákupní objednávky a tu zaúčtujte, ale pouze **Fakturaci**! Dodání totiž už proběhlo vytvořením dokladu (Dodávka), což už proběhlo (str. 4 a 5).

## Nákupní řádek:

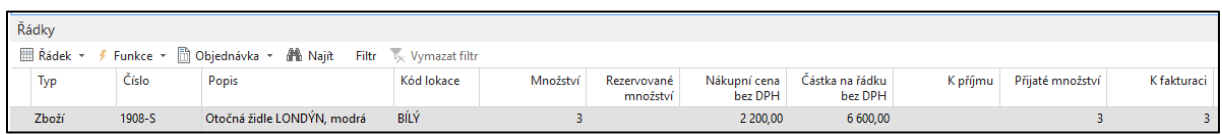

## Zaúčtujeme s pomocí klávesy **F9**.

#### Položky zboží:

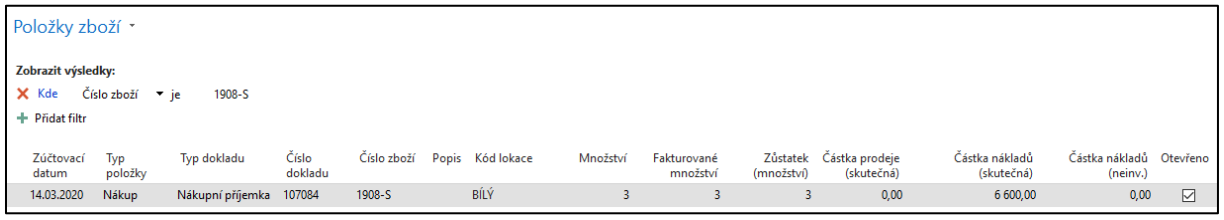

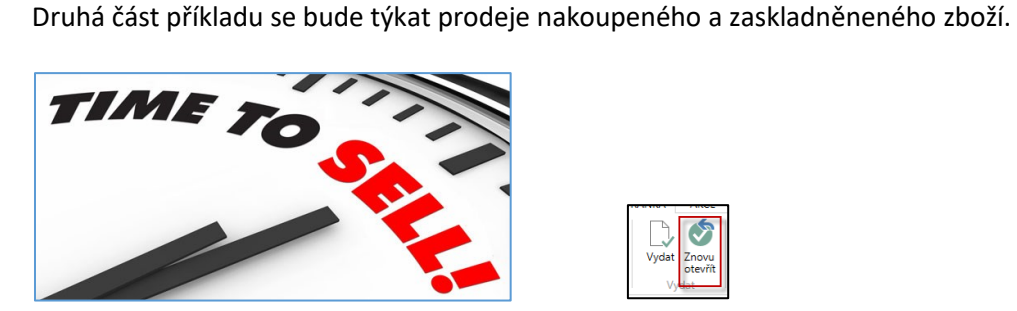

**Pozor:** vytvořenou Prodejní objednávku je potřeba vždy napřed Vydat (ikona **Vydat**), což již bylo provedeno hned na začátku příkladu, takže níže uvedený formulář má už stav Vydáno místo původního stavu Otevřeno. Nezapomeňte, že je možno vydaný doklad opět otevřít (ikona **Znovu otevřít** v sekci Akce).

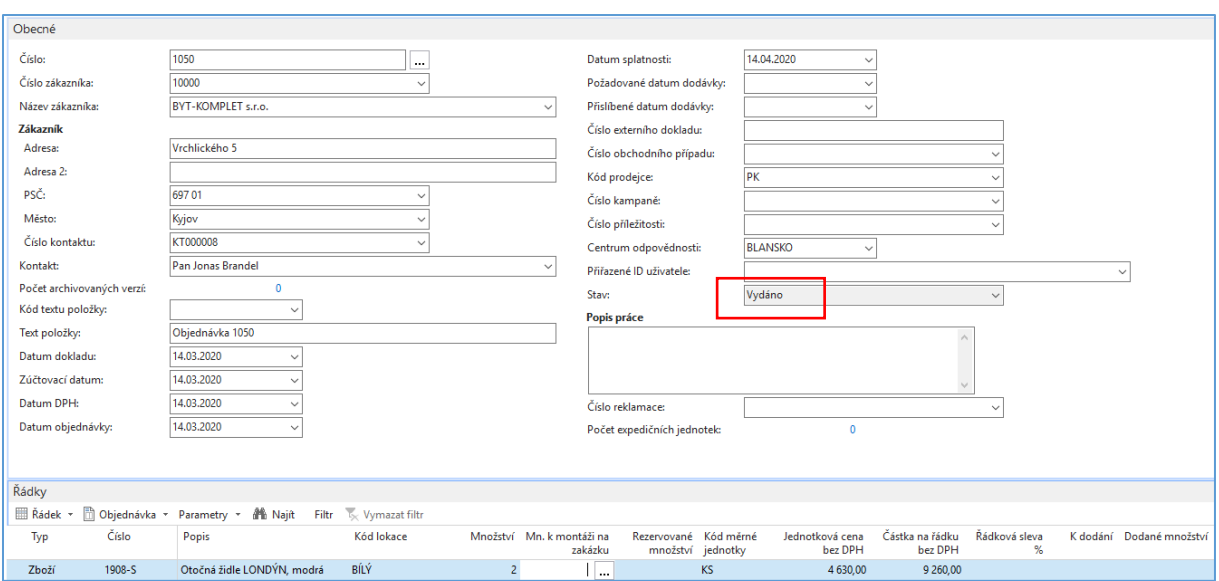

Po vydání se vytvoří dodávka ze skladu, tedy dříve než proběhne Vyskladění (Picking).

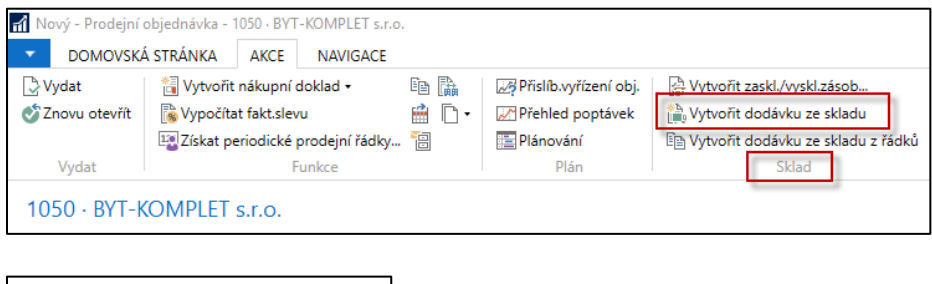

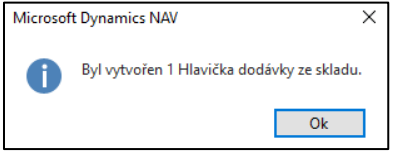

Systém po potvrzení zprávy tlačítkem OK automaticky "skočí" na vytvořený doklad Dodávka ze **skladu. Kód zóny** je Dodávka a kód **Dodací přihrádky** B-09-0001 (viz nastavení lokace Bílý).

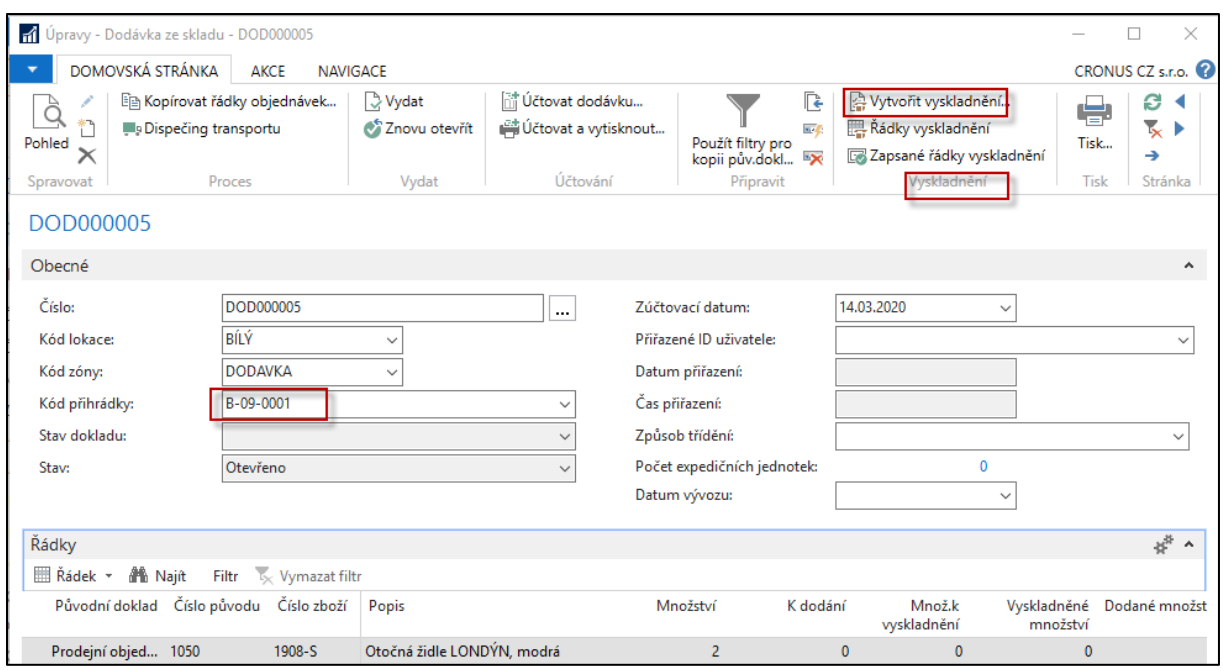

Po použití ikony Vytvořit vyskladnění je potřeba doplnit ID uživatele do pole Přiřazené ID uživatele (myší nebo s pomocí klávesy F4). Dále je potřeba zatrhnout pole **Nevyplňovat množství ke zpracování**, protože budeme pole **Množství ke zpracování** v řádcích aktivit skladu vyplňovat níže na každém řádku **ručně**.

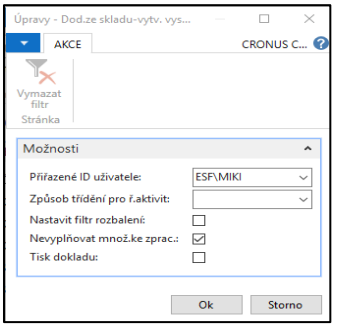

Po potvrzení požadavku na zadání **ID** uživatele dostaneme tuto zprávu.

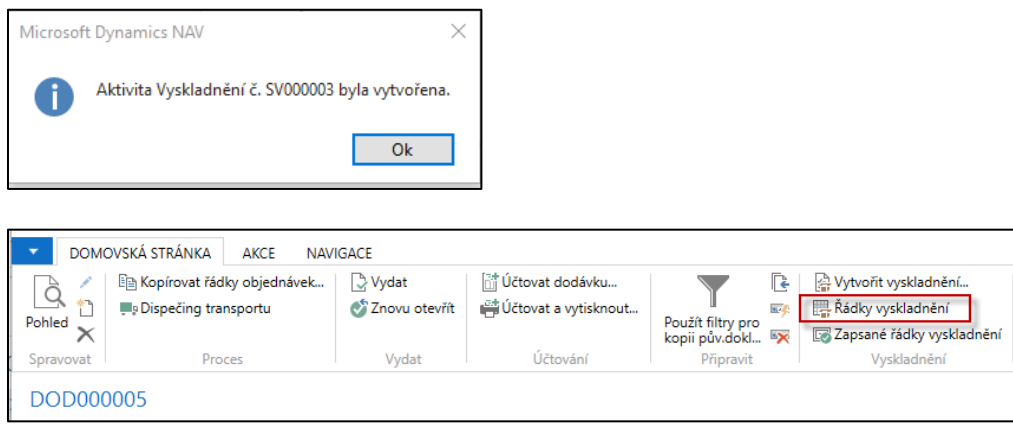

Bylo vytvořeno Vyskladnění (Pick), které umožní dodat zboží do zóny, kde je Dodací přihrádka nastavená na lokaci Bílý (B\_09\_0001)

S pomocí ikony **Řádky vyskladnění** dostaneme tato okna (před zápisem množství a po jeho zápisu)

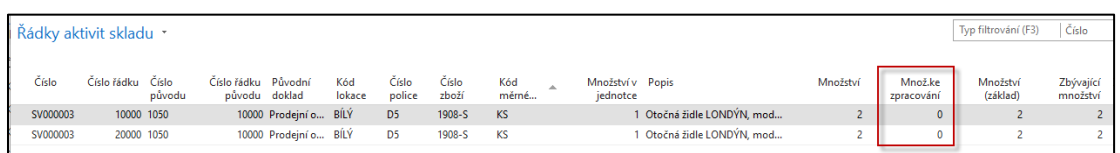

Hodnoty do pole Množství ke zpracování samozřejmě nejdou zapsat v **Řádcích aktivit skladu**, takže je potřeba, využít ikonu **Karta** a teprve v dokladu vyskladnění hodnoty zadat.

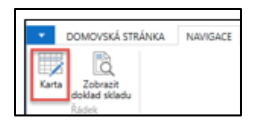

Po otevření dostaneme doklad vyskladnění (níže jsou už hodnoty Množství ke zpracování zadané).

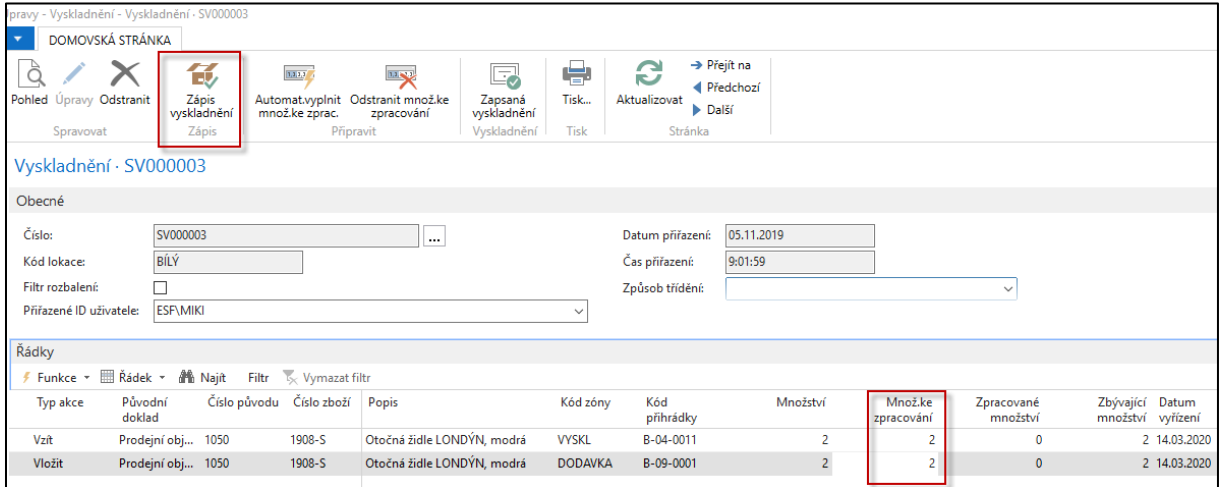

Dále s pomocí ikony **Zápis vyskladnění** tento doklad zapíšeme (zaregistrujeme). Před tím se MS Dynamics NAV zeptá, zda opravdu chcete doklad pro vyskladnění zapsat.

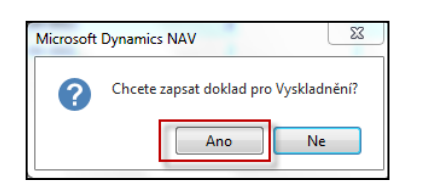

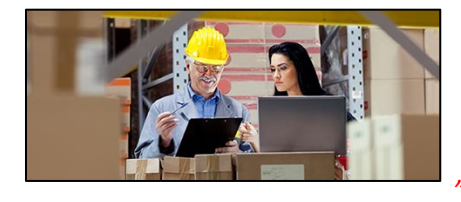

*"Takto to, Klárko v našem velkoskladě děláme!"*

Položky skladu budou následně vypadat takto (využijte vyhledávací okno a příslušný filtr).

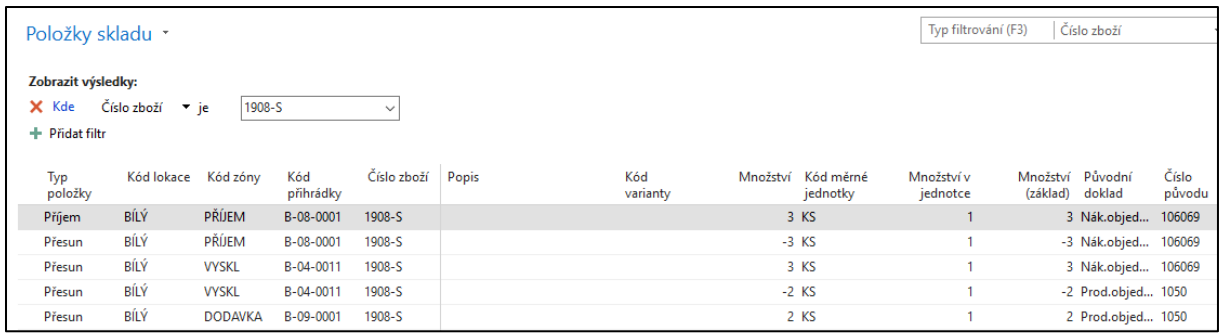

Zboží bylo přijato na přihrádku B-08-0001 a odtud naskladněno (put-away) na přihrádku B-04-0011. Z B-04-11 byly následně vyskladněny (Picked) 2 ks do dodací přihrádky B-09-0001.

V zapsaném vyskladňovacím dokladu je vidět, že bylo vše požadované kompletně vyskladněno.

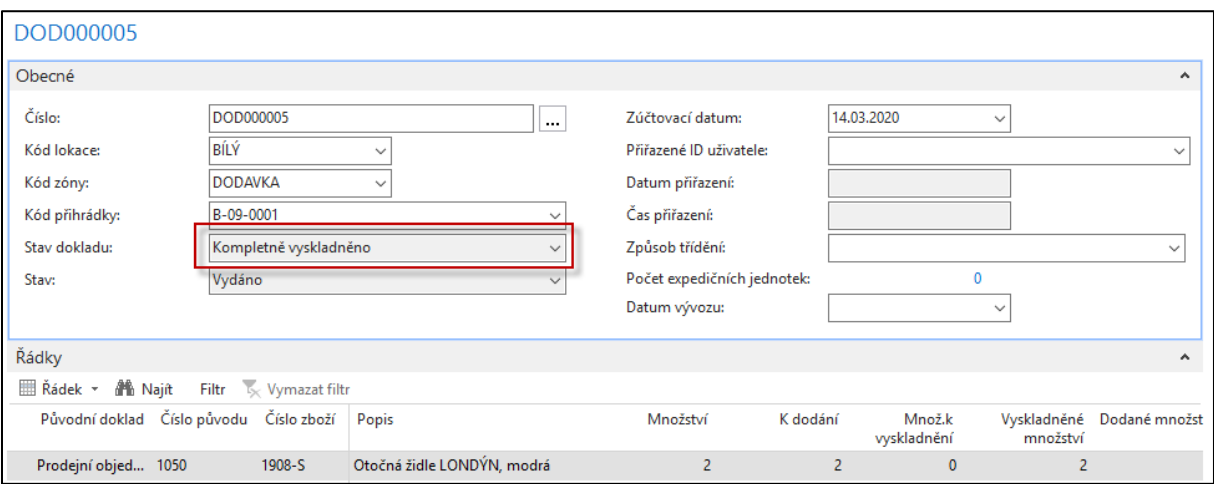

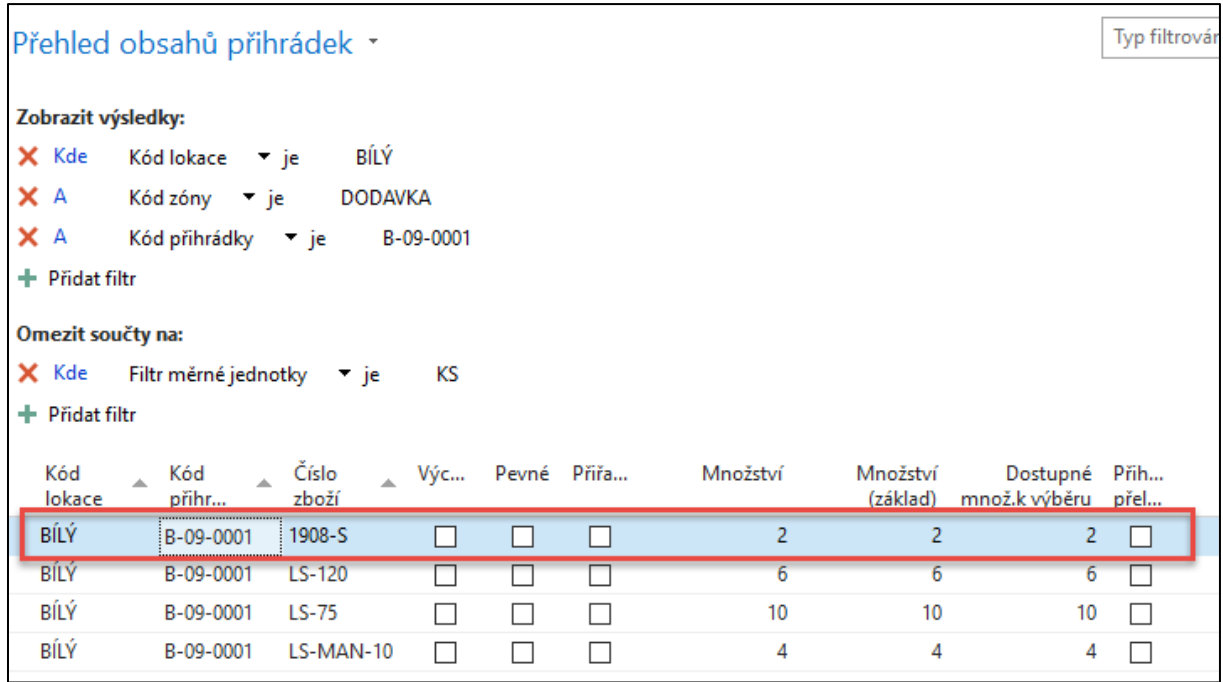

Pokud se někdo v množství "odskoků" a různých obrazovek ztratil, což je dost pravděpodobné, pak se musíme dostat zpátky dostat k řádkům Dodávky a to z původní Prodejní objednávky a to s pomocí ikony **Řádky dodávky ze skladu** z prodejní objednávky

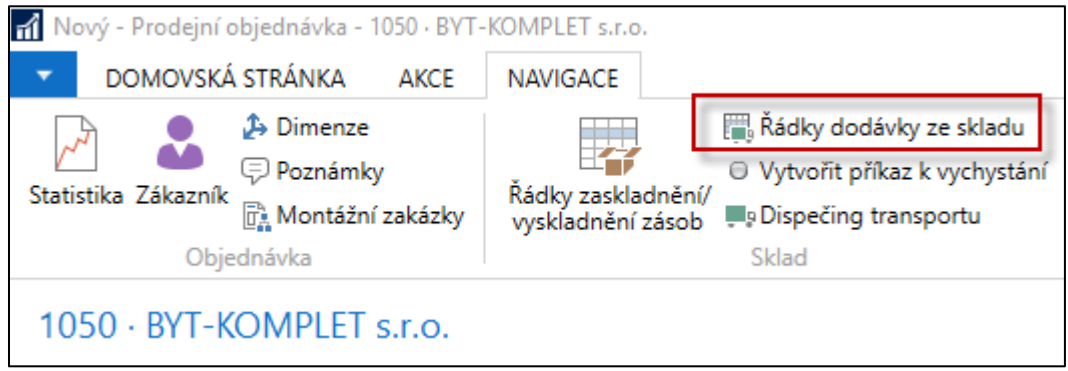

Dostaneme se na tento dokument (Dodávky ze skladu), který byl pro vyskladnění primární a zatím nebyl zaúčtován.

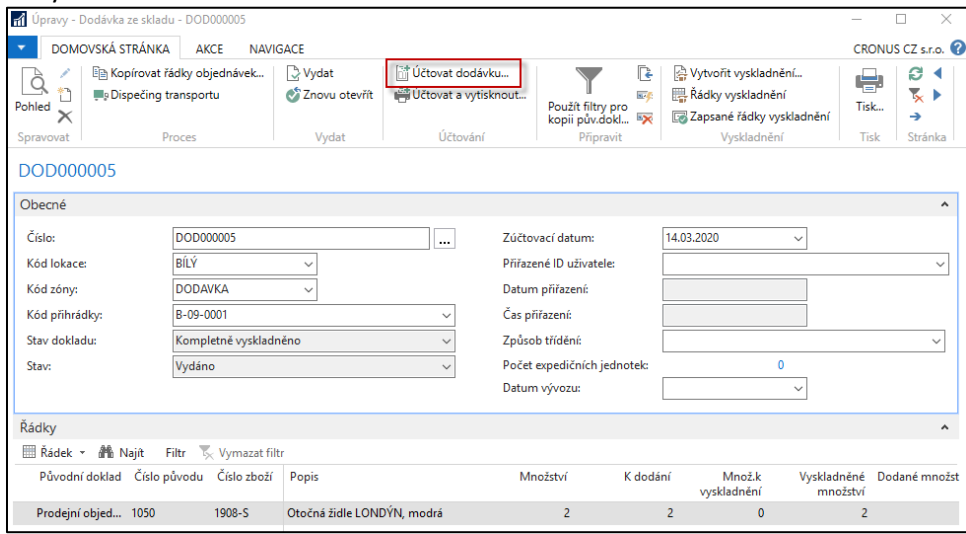

Z tohoto dokladu je také možné zobrazit již dříve vytvořené (zapsané) řádky vyskladnění

## Dokument zaúčtujeme (**pouze typem Dodat**)

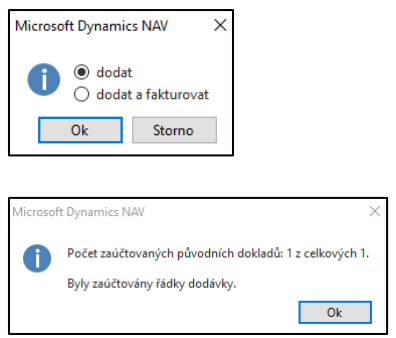

Přesuneme se zpět na Prodejní objednávku, kde zaúčtujeme pouze **Fakturaci** (viz prodejní řádek)

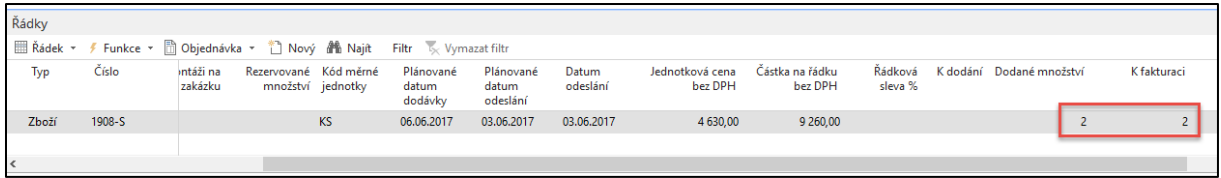

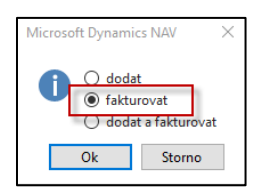

#### Po zaúčtování fakturace budou položky zboží vypadat takto:

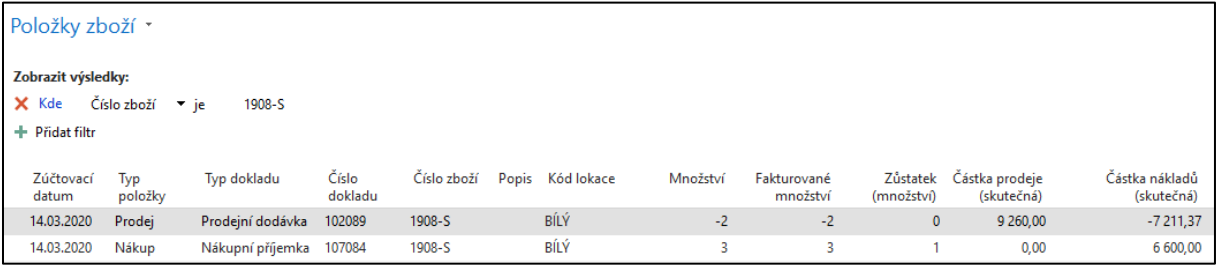

#### a položky skladu pak budou mít tuto podobu:

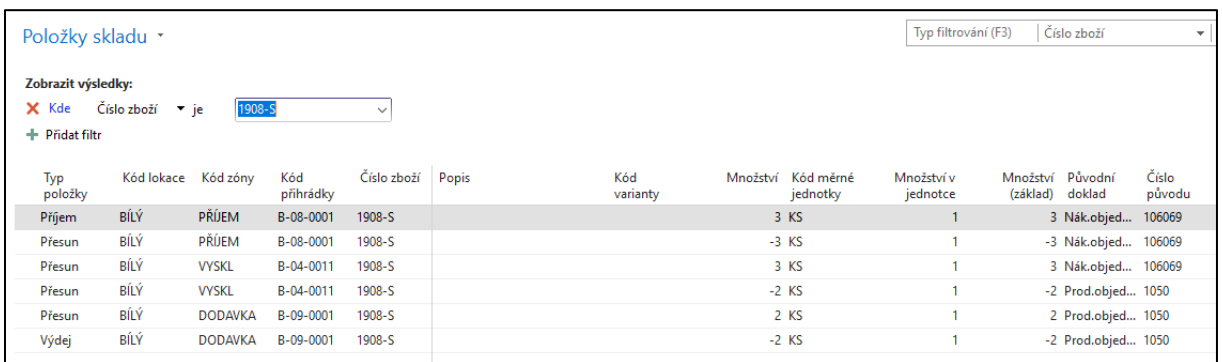

#### **Pořadí přihrádky (vysvětlení)**

Při tak zvaném pokročilém skladování můžete automatizovat a optimalizovat to, jak je zboží naskladňováno (put-away) a vyskladňováno (picked) podle čísel pořadí přiřazených k přihrádkám. To vede k optimálnímu využití skladového prostoru.

Zaskladnění (put-away) je optimalizováno podle pořadí přihrádek tak, že se navrhují k zaskladnění v pořadí přihrádek. Ted vyšší pořadí znamená vyšší prioritu při výběru přihrádky. To platí i pro vyskladňovací procesy (picking).